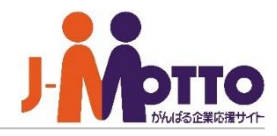

## ホスティング**A**管理画面 **[Plesk]**マニュアル コンテンツアップロード編

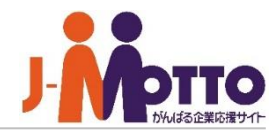

# **Plesk**管理画面からのコンテンツアップロード

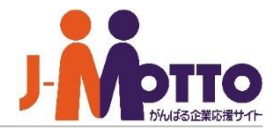

### <u>जार</u>

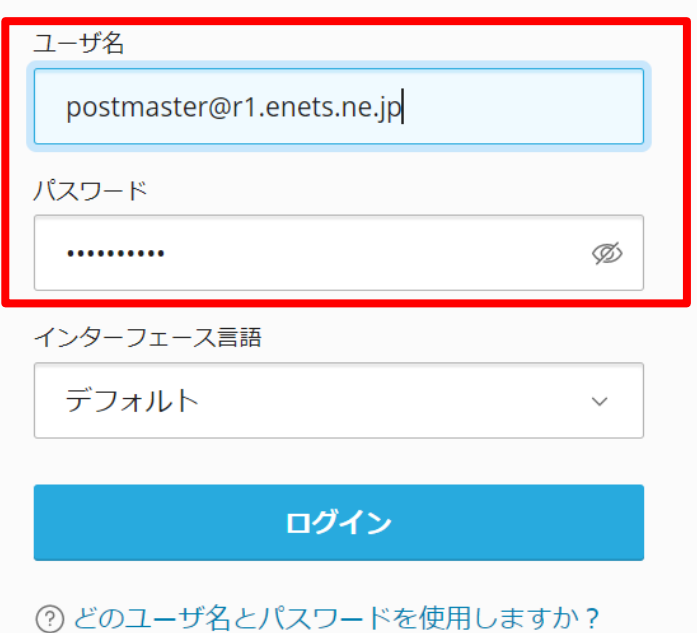

△ パスワードを忘れた場合

**(2) Plesk の Cookie ポリシー** 

1.別紙『J-MOTTOホスティング共用Aプランサービス詳細情 報.pdf』 のPlesk管理画面アクセス情報欄に記載のあるURLへ アクセスし、管理者IDと管理者IDパスワードを入力し[ログ イン]をクリックしてください。

インターフェース言語はデフォルトを選択頂くと日本語が選 択されます。

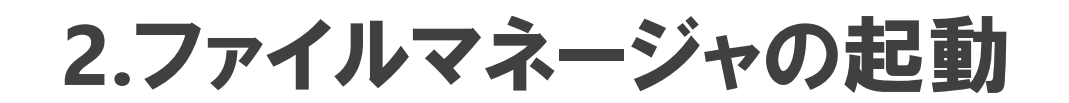

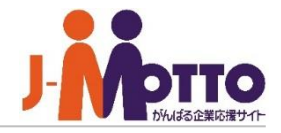

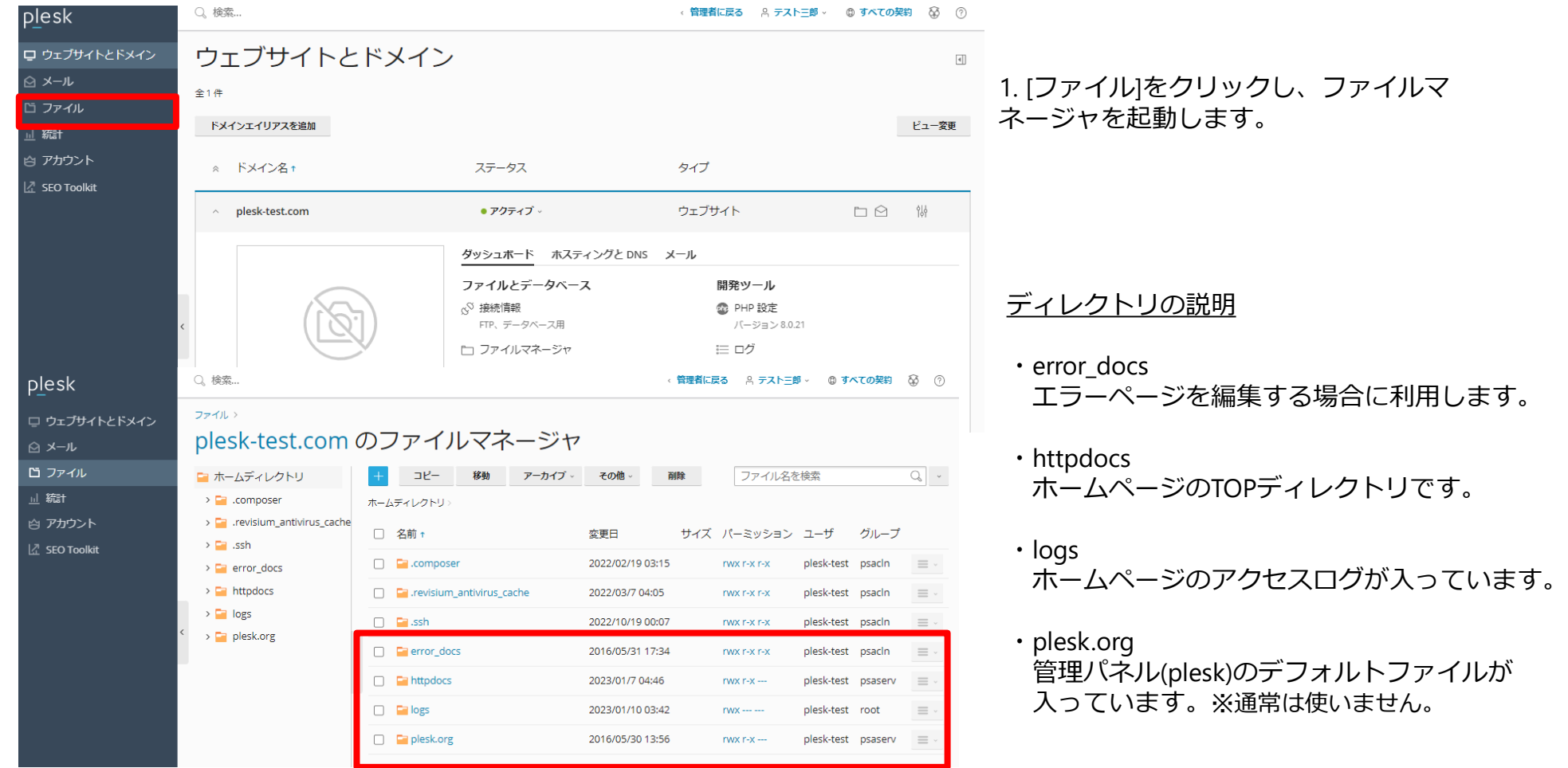

# **3.**ファイルのアップロード

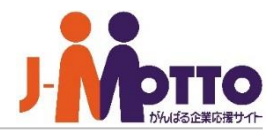

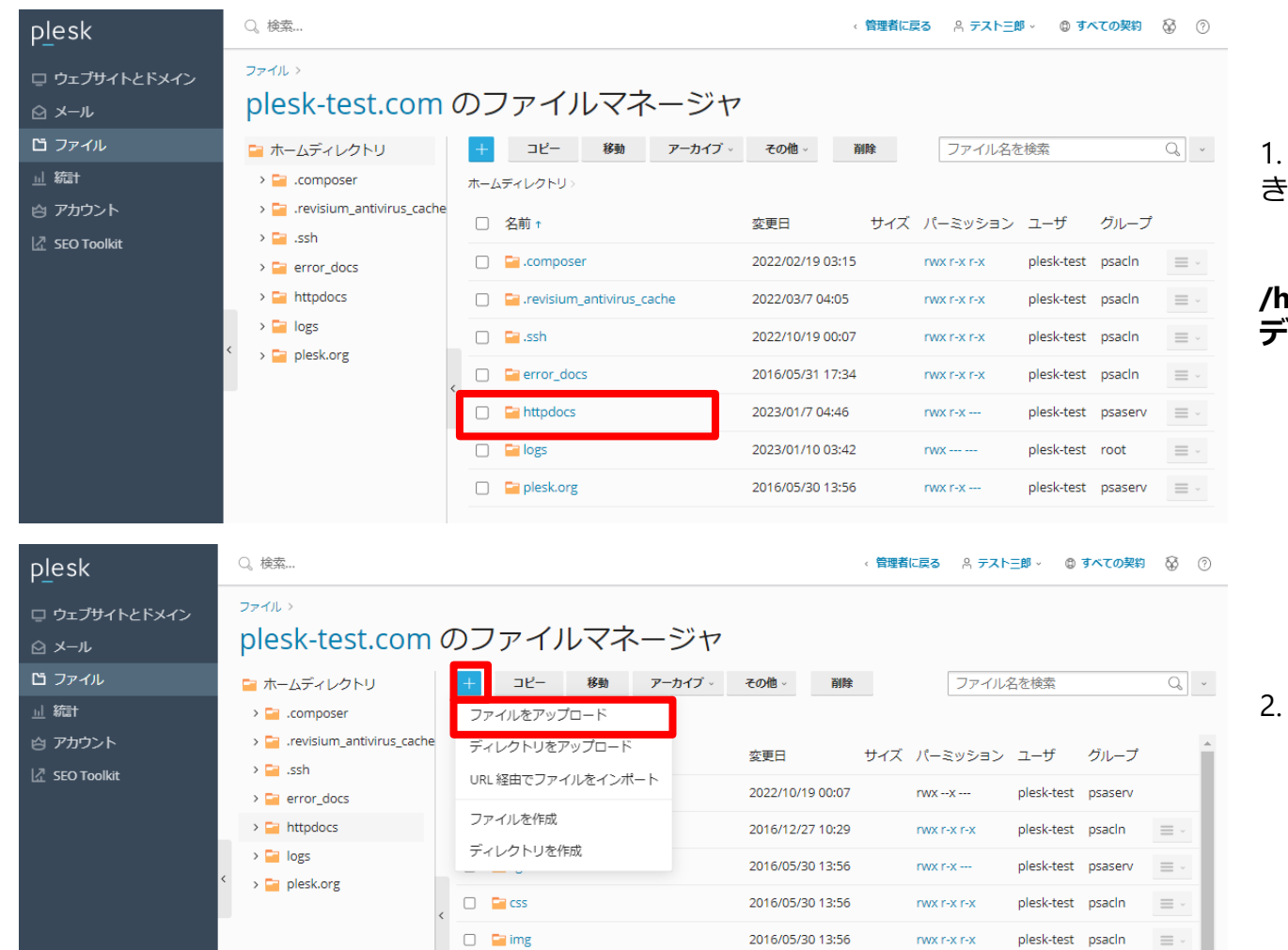

1. httpdocsフォルダをクリックして開 きます。

**/httpdocsは、ホームページのTOP ディレクトリです。**

[アップロード]をクリックします。

### **3.**ファイルのアップロード

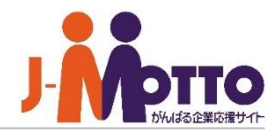

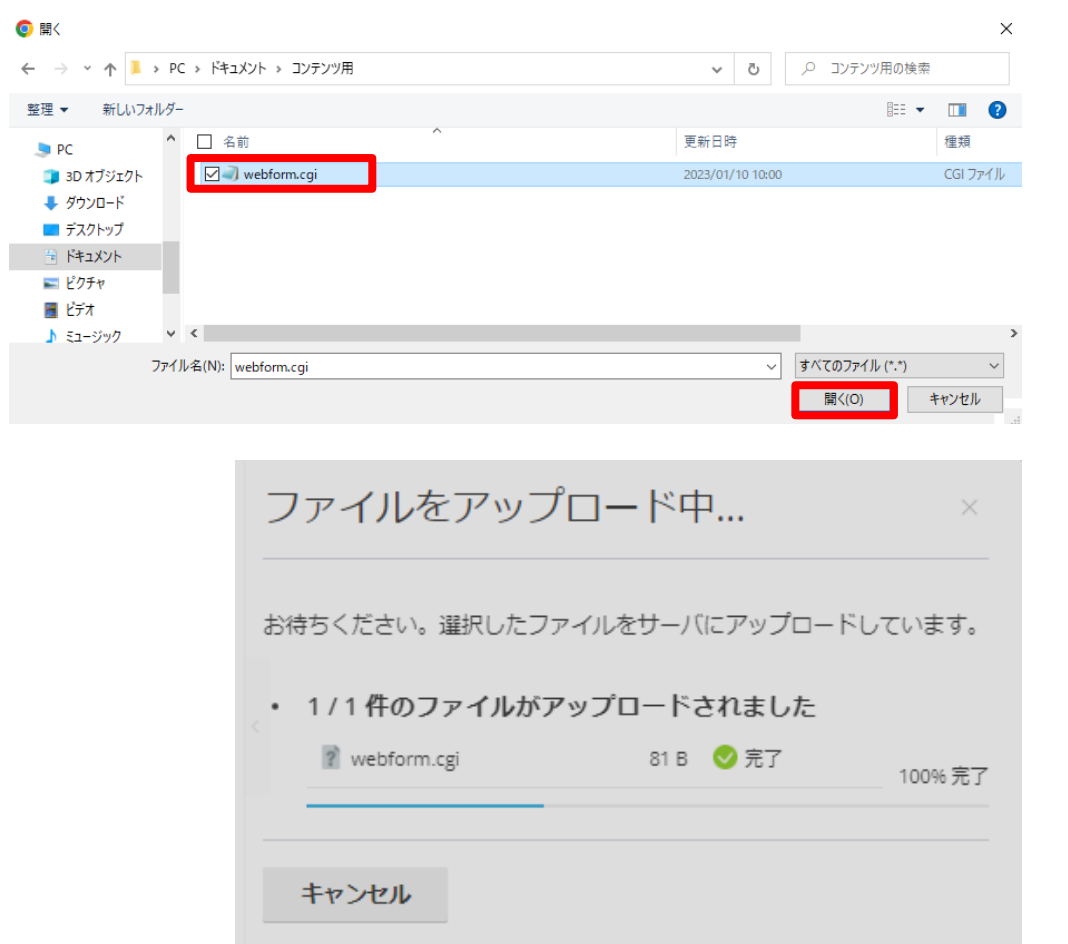

3.アップロードするファイルを選択し、[開く]をクリッ クするとアップロードが開始されます。

※完了するまでの間、プログレスバーが表示されます。

# **3.**ファイルのアップロード

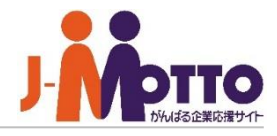

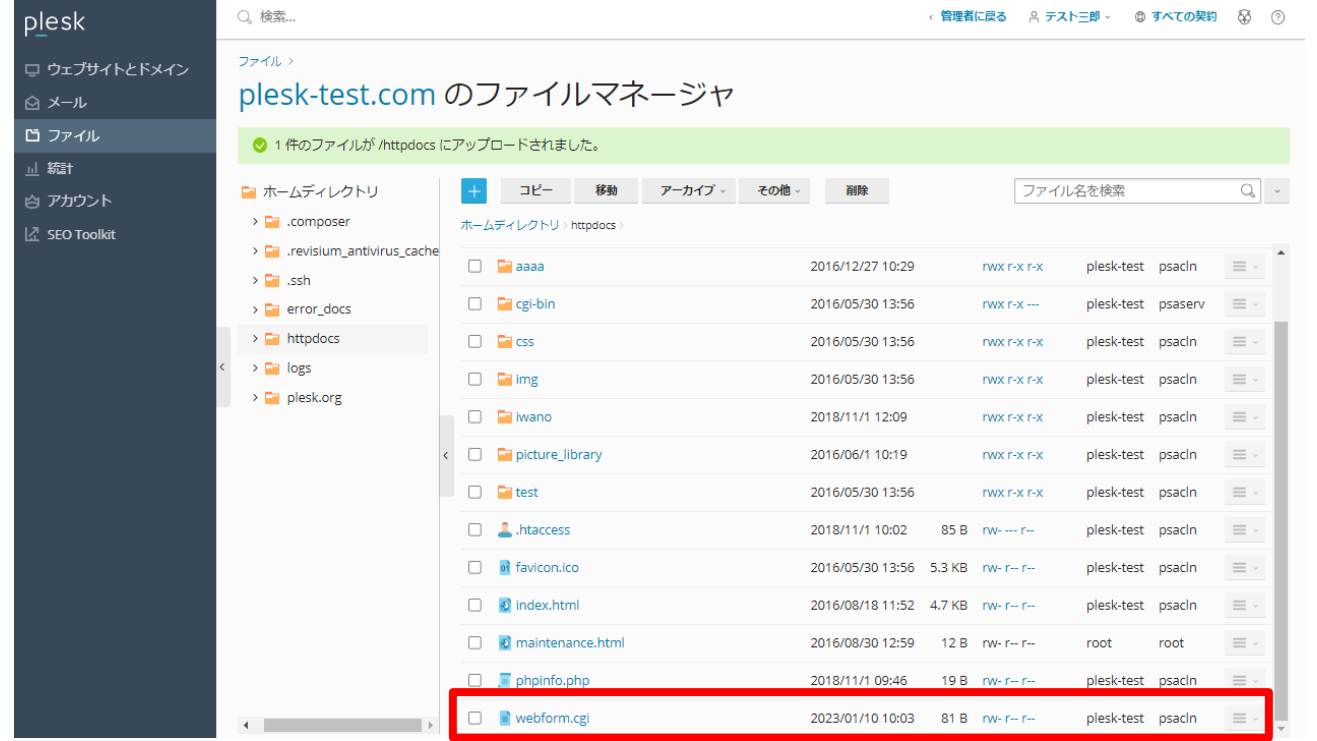

### 4. アップロードしたファイルが存在す ることを確認します。

### **4.**ファイルのパーミッション変更

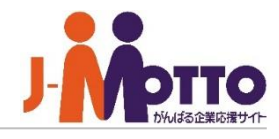

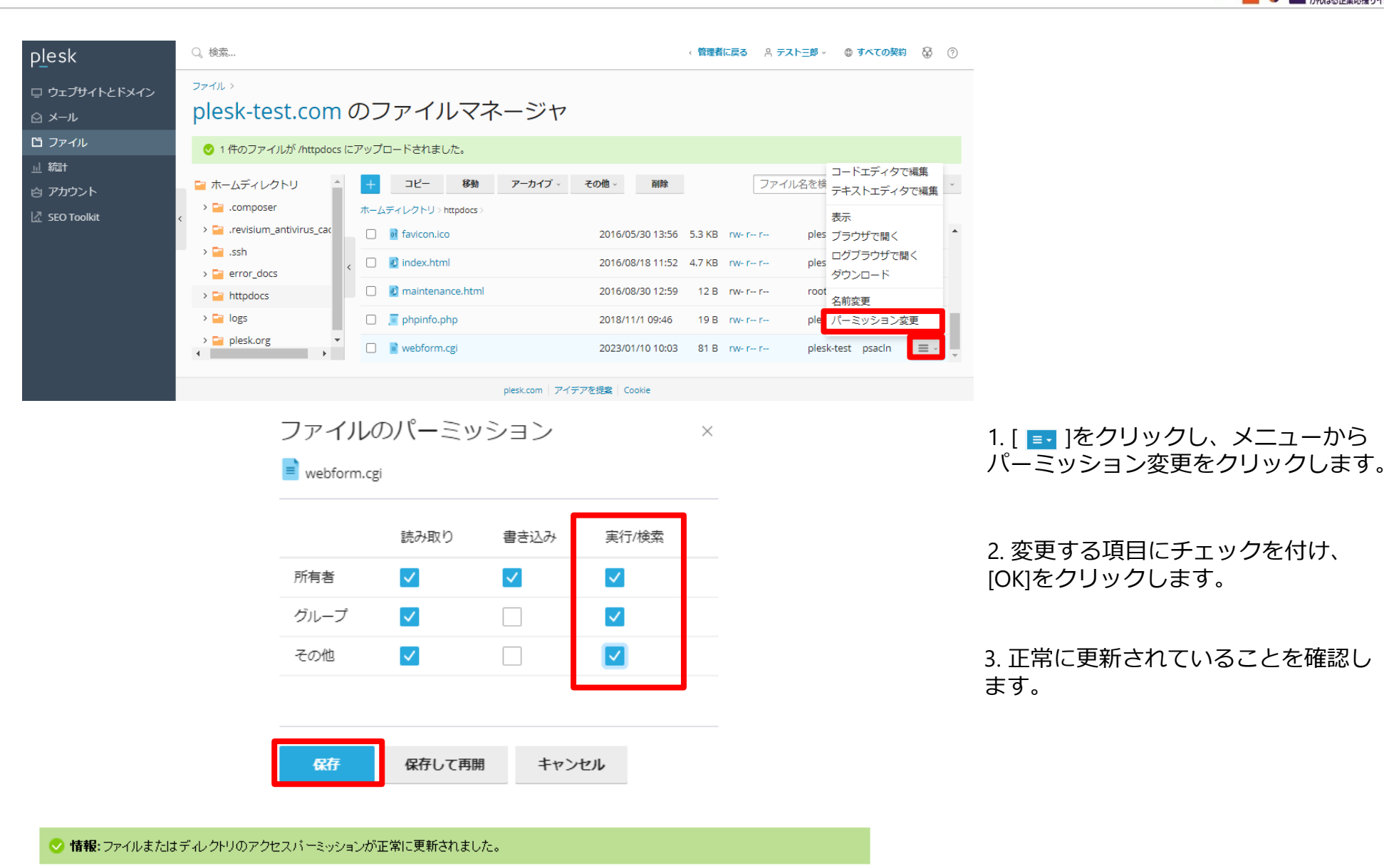

### **5.HTML**ファイルのエディタ編集

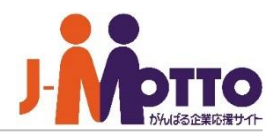

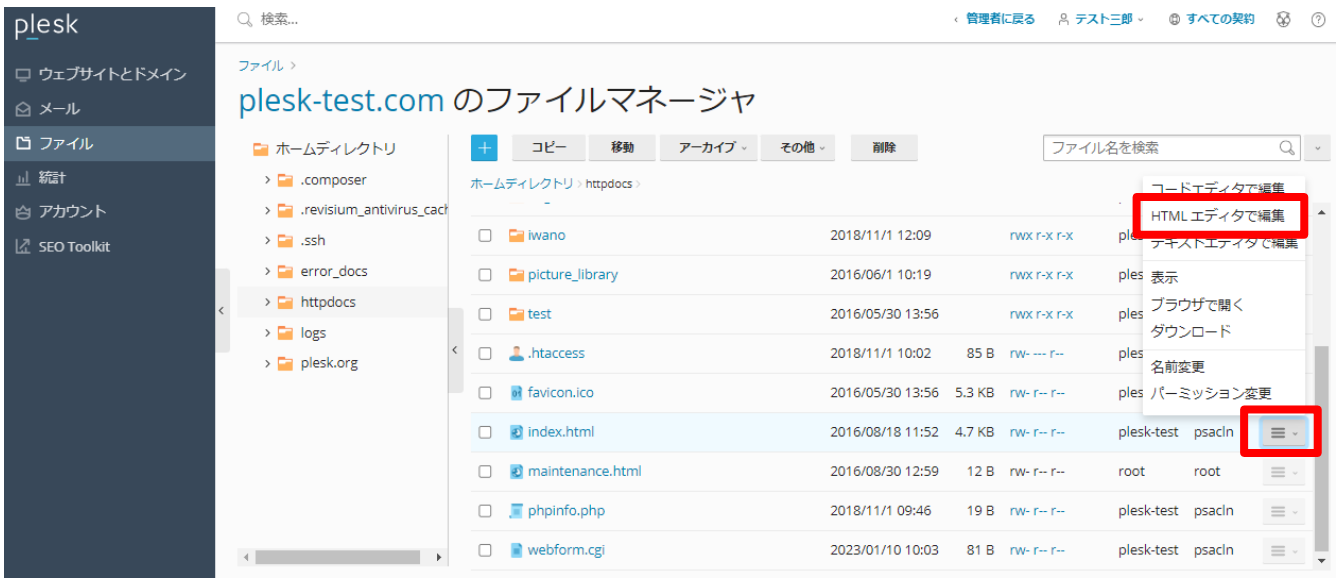

### 1. HTMLファイルの[ = ]をクリックし、 メニューからHTMLエディタで編集を クリックします。

#### HTML エディタ: plesk-test.com / httpdocs / index.html

#### オリジナルファイルを次のエンコーディングで表示:

UTF-8 ▽ 再読み込み 警告:ファイルの再読み込みによって、未保存の変更がすべて失われます。

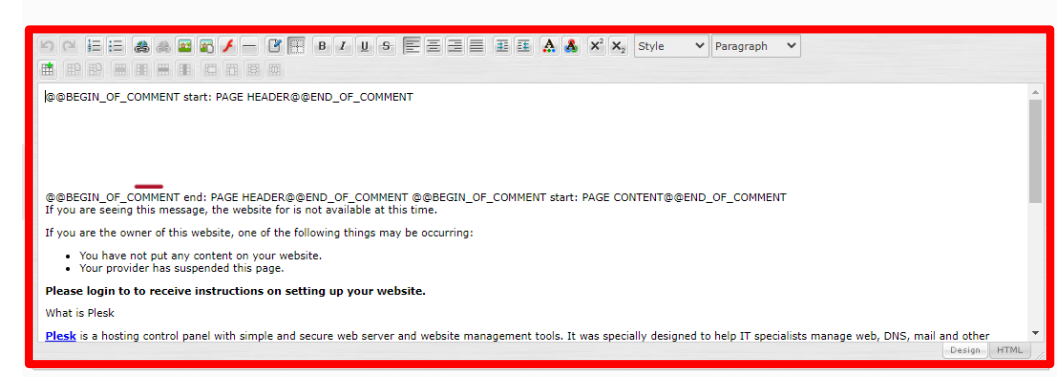

#### 2. 必要に応じて編集をします。

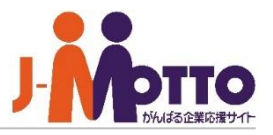

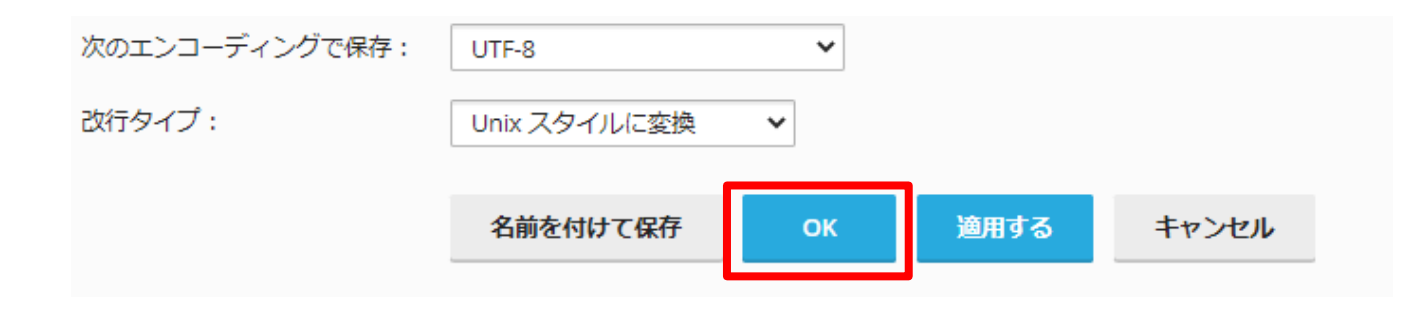

3. 編集が完了したら、[OK]をクリック します。

異なるファイル名で保存する場合は、 [名前を付けて保存]をクリックします。

● 情報:ファイルは正常に保存されました。

4. 正常に更新されていることを確認し ます。

### **6.**テキストファイルのエディタ編集

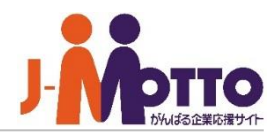

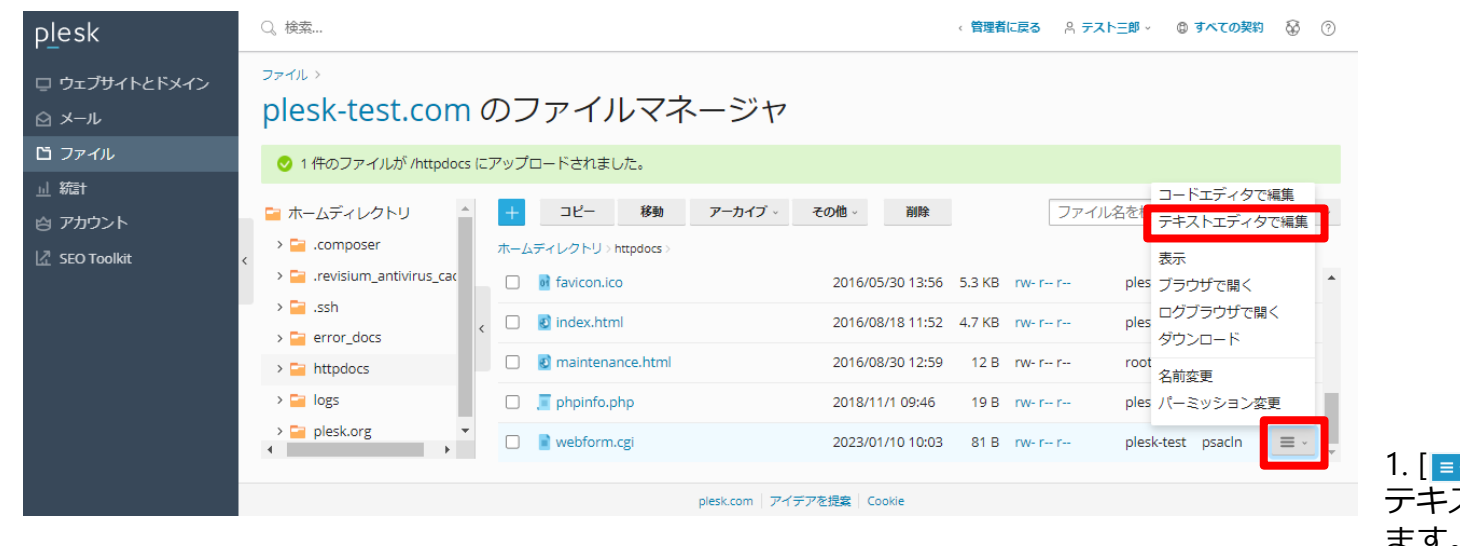

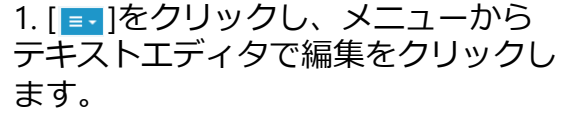

### テキストエディタ

 $\equiv$  webform.cgi

### オリジナルファイルを次のエンコーディングで表示:

UTF-8 リロード 注意:ファイルをリロートすると、保存していない変更がすべて失われます。 #!/usr/bin/perl print "Content-type:text/plain\n\n"; print "CGIのテスト";

2. 必要に応じて編集をします。

### **6.**テキストファイルのエディタ編集

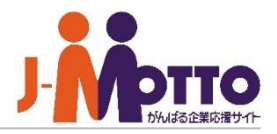

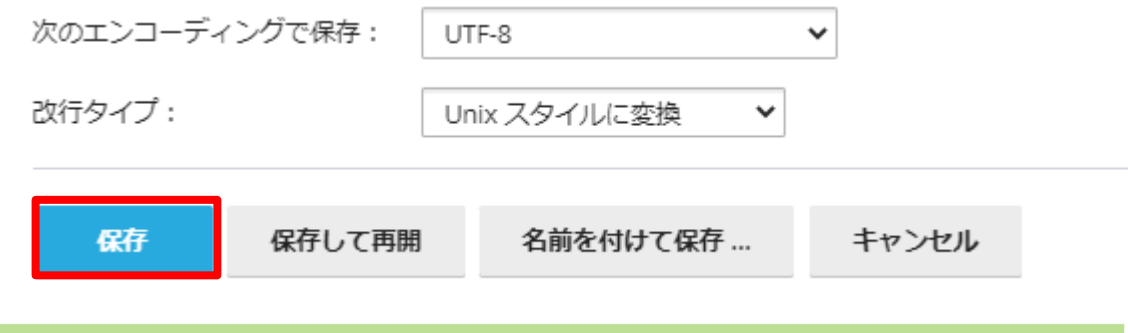

3. 編集が完了したら、[OK]をクリック します。

異なるファイル名で保存する場合は、 [名前を付けて保存]をクリックします。 編集を戻す場合は、[リセット]をク リックします。

4. 正常に更新されていることを確認し ます。

● 情報:ファイルは正常に保存されました。

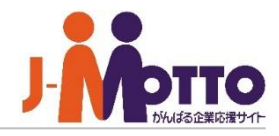

# **FFFTP for Windows**からのコンテンツ アップロード

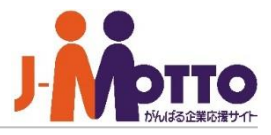

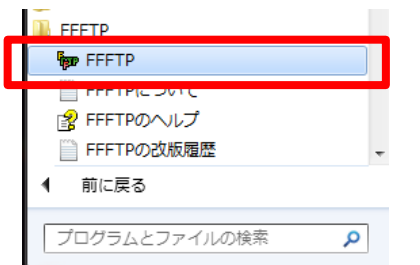

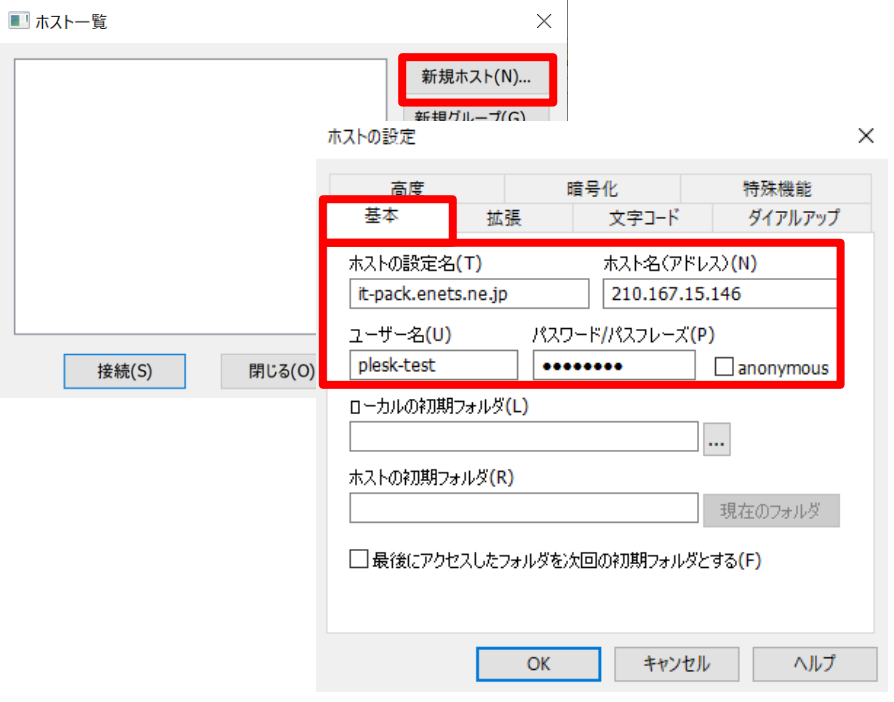

1.FFFTPを起動します。 ※FFFTPは予めインストールしておく必要があります。

本マニュアルの画面イメージはVer 5.7のものです。 ご使用の環境によっては若干レイアウトが異なります。

2.初回起動時に[新規ホスト]をクリックし、ホストの設定をおこない ます。以下の項目を入力してください。

入力項目例

- ・ホストの設定名:任意
- ・ホスト名(アドレス): 別紙参照
- ・ユーザー名: 別紙参照
- ・パスワード: 別紙参照

※別紙『J-MOTTOホスティング共用Aプランサービス詳細情報.pdf』

## **1.FFFTP**の起動と初期設定

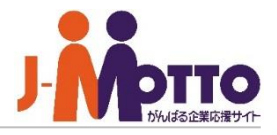

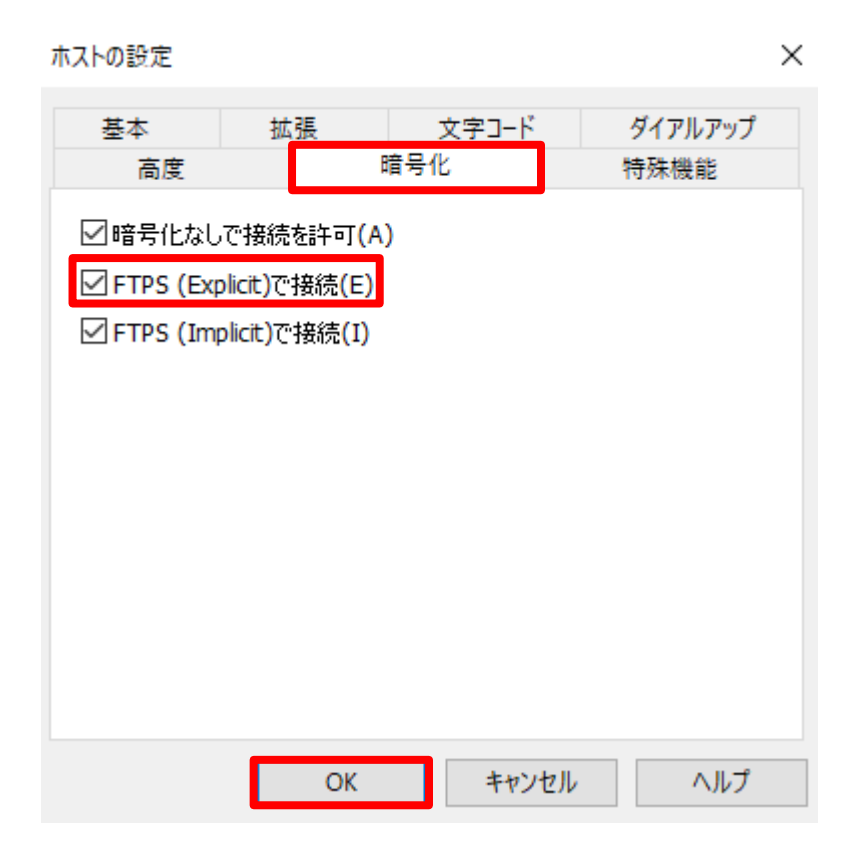

3. [暗号化]タブから以下の項目をチェックされていることを 確認し、[OK]をクリックしてください。

チェック確認項目

- ・FTPS (Explicit)で接続
- ・弱い暗号化方式を使用しない

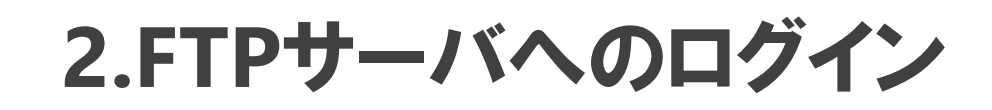

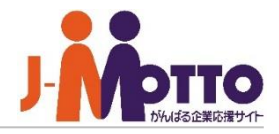

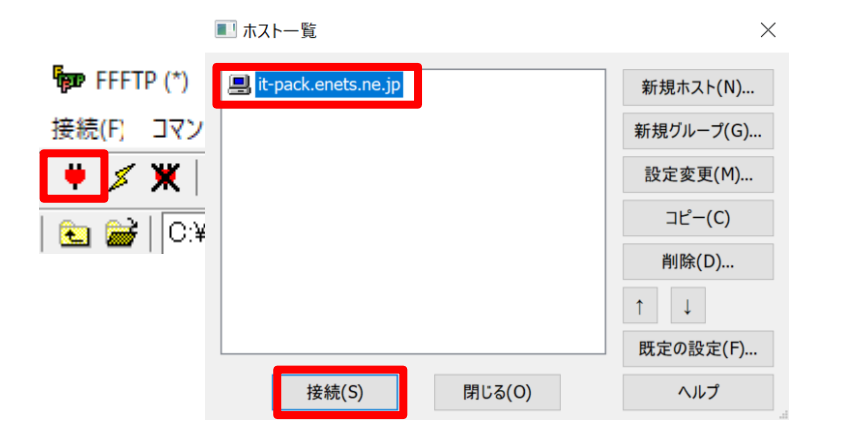

1. 接続アイコンをクリックし、設定したホストを選択し、 [接続]をクリックしてください。

2.接続時に、サイトへの接続保護警告と 暗号化状態の保存タブが表示されます。 [Yes][はい]をクリックしてください。

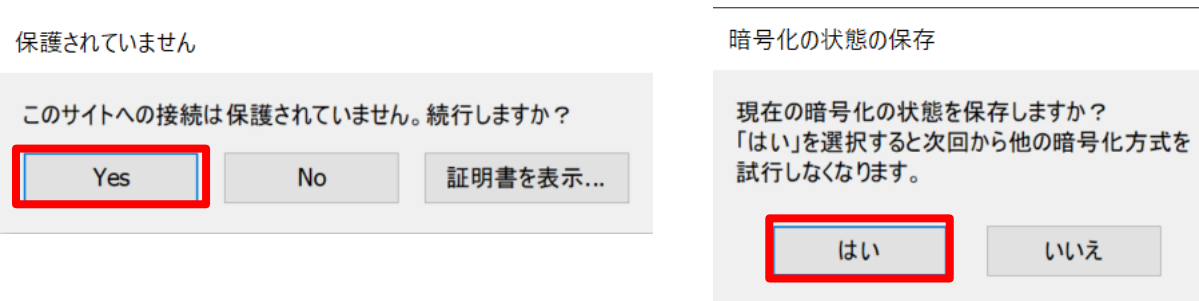

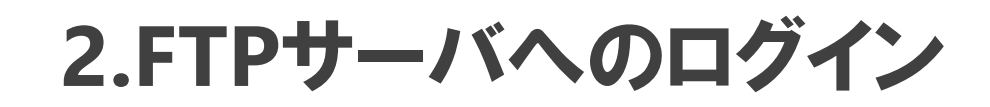

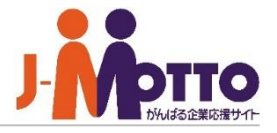

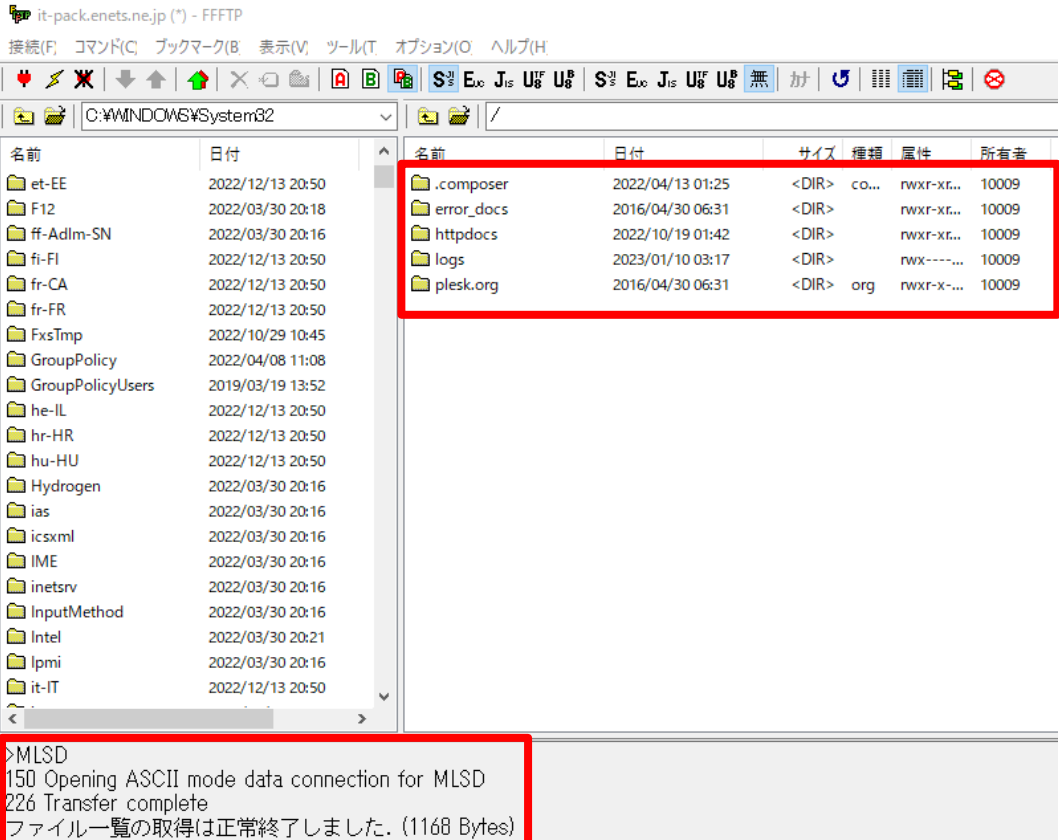

3.右側の枠にフォルダが表示されて、上のバーに「暗 号化されています」と表示され、下枠に「ファイル 一覧の取得は正常に終了しました」と表示されてい れば、ログイン完了です。

### ディレクトリの説明

- ・error\_docs エラーページを編集する場合に利用します。
- ・httpdocs ホームページのTOPディレクトリです。
- ・logs ホームページのアクセスログが入っています。
- ・plesk.org 管理パネル(plesk)のデフォルトファイルが 入っています。 ※通常は使いません。

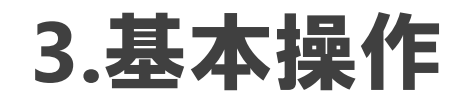

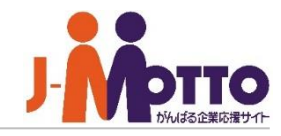

#### **For** it-pack.enets.ne.jp (\*) - FFFTP

接続(F) コマンド(C) ブックマーク(B) 表示(V) ツール(T) オプション(O) ヘルプ(H) <u>in a marie al ciudad de la família de la constantidad de la constitución de la família de la família de la c</u>

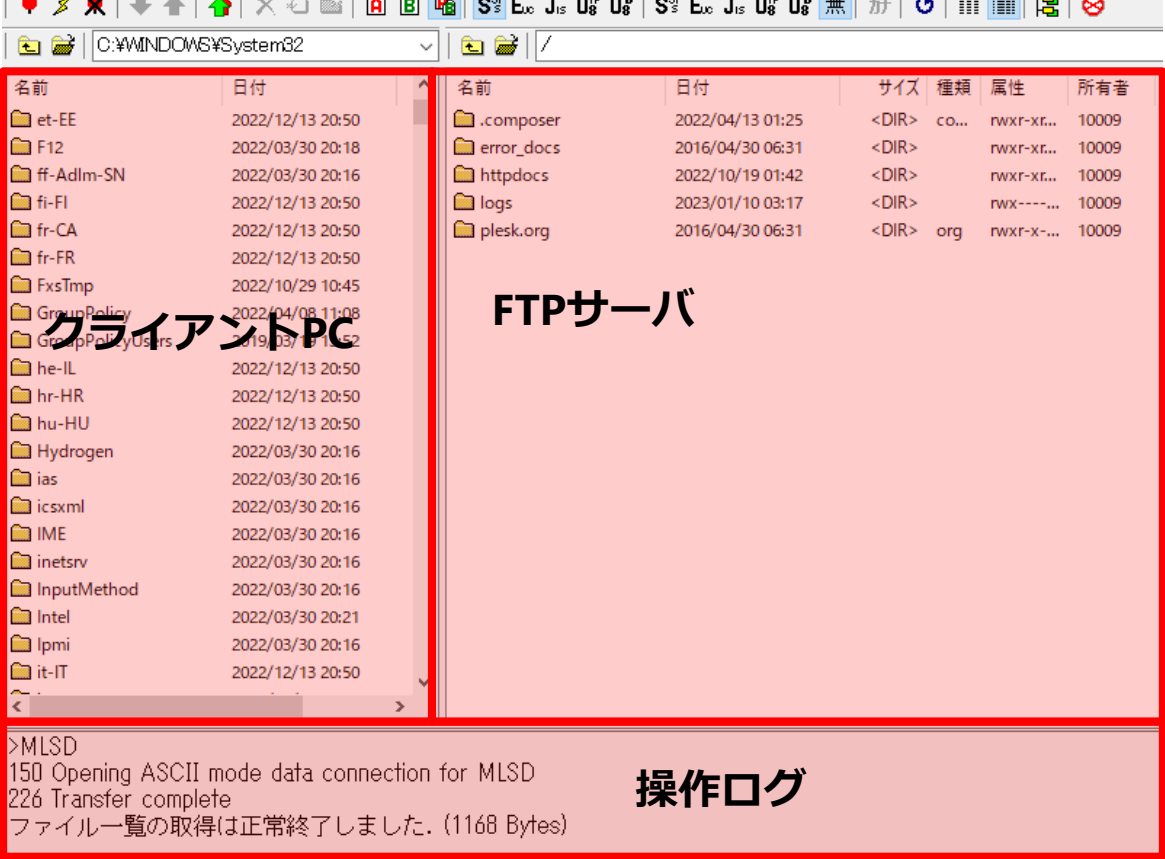

#### 基本操作の画面説明

左枠にクライアントPCのフォルダが表示され、 右枠にFTPサーバのフォルダが表示されます。

操作した際のログは、下枠に表示されます。

左枠にアップロードしたいコンテンツの置い てあるフォルダへ移動してください。 右枠にアップロードするフォルダへ移動して ください。

**/httpdocsは、ホームページのTOPディレクト リです。**

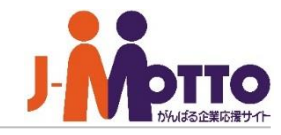

#### <sup>6</sup><sup>pp</sup> it-pack.enets.ne.jp (\*) - FFFTP

接続(F) コマンド(C) ブックマーク(B) 表示(V) ツール(T) オプション(O) ヘルプ(H)

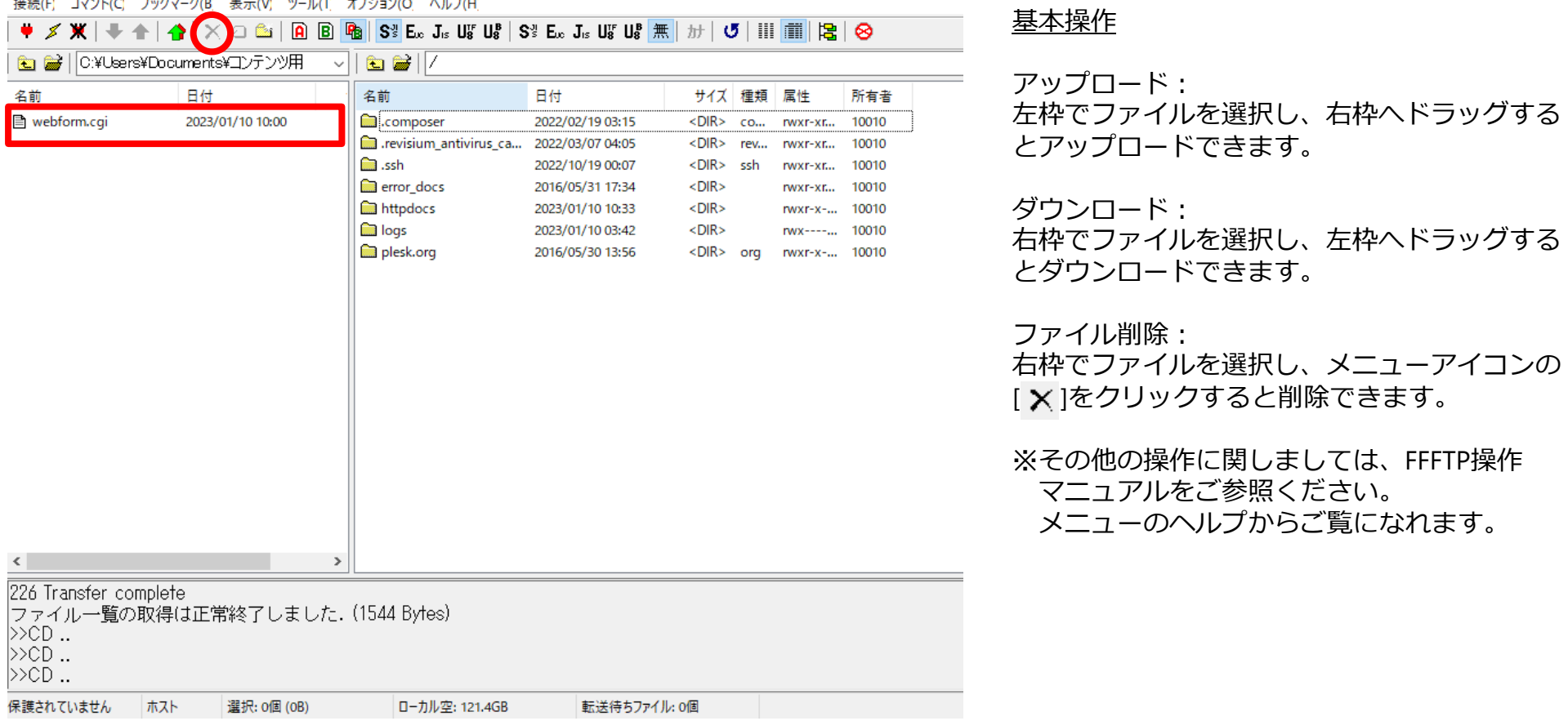